# **Cataloging Best Practices**

# Items

# Tell us what we can improve. Related Blog Posts

# **Blog Posts**

- Blog: Items: a few things you may not know... created by Bethany Brown Apr 12, 2023 Alexandria
- Blog: Searching by Subject created by Bethany Brown Nov 16, 2022 Alexandria
- Alexandria
  Blog: Assigning policies– the complete guide created by Bethany Brown Mar 23, 2022 Alexandria
- Blog: Title Assistant to the rescue! created by Bethany Brown Jan 27, 2022 Alexandria
- Blog: Overdue Items Notices? We've got you cover-ed created by Bethany Brown Nov 24, 2021 Alexandria
   Blog: Search smarter!—
- Blog: Search smarter!— Combine search results created by Bethany Brown Oct 13, 2021 Alexandria
- Blog: Using Contents Notes created by Bethany Brown Sep 23, 2021 Alexandria
- Blog: Introducing... FAQs! created by Morgan Jul 07, 2021 Alexandria
- Blog: Changing call numbers—helpful utilities created by Morgan Mar 03, 2021 Alexandria
- Blog: From our librarians—Reusable book menu cards created by Morgan Nov 18, 2020 Alexandria

Save as PDF

# **Cataloging Best Practices**

(i) This page has been moved over to https://support.goalexandria.com/knowledge-base/best-practices-for-cataloging/

# Overview

Getting ready to catalog? Take a look at our recommended steps and helpful tips! Whether this is your first or fiftieth time adding items to Alexandria, we've got you covered.

| Prepare |
|---------|
|---------|

Catalog

Make the process easier by making a plan and getting to know your tools. Learn how to add books, ebooks, and equipment!

Enhance Keep your catalog clean and enhance your records.

You may also want to check out our Items Management Workshop and FAQs.

# Prepare

 $\odot$ 

# Prepare

Before cataloging items, there are a few things you should do to prepare.

# Familiarize yourself with Items Management and Researcher

Items Management is where you manage title records and copy records. Title records contain general information about the item that is the same for every copy. This includes author, publisher, subjects, Lexile, and more. Each title can have one or more copies. Copy records represent each individua I (physical) copy of the title in your collection; each copy is assigned an individual barcode number. "Items" may refer to either or both.

Your license determines how many title and copy records you can have; go to the Help Menu > About Alexandria to see your current record totals.

Once you've added titles and copies to Items Management, patrons will be able to search for them in **Researcher**. Learning how Alexandria's various search interfaces work will help you make your catalog more searchable for patrons.

Here are a few pages you should briefly check out:

- How Search Works
- Researcher Best Practices
- · Cataloging Series and Serials
- Mediums in Alexandria

## Decide on call number and barcode formats

#### **Call Numbers**

There are different ways to structure your physical library and, consequently, set up your call numbers. Call numbers are like addresses; they indicate where patrons can find items in your library. Dewey Decimal and Library of Congress are common classifications.

Another increasingly popular way to organize your library is by genre. And it's common for genrefied libraries to use a combination of genre and author last name as call numbers; often these are abbreviated. For example, with a call number of **FIC SHU**, **FIC** would be short for the genre—fiction—and **S HU** would be short for the author's last name—Shusterman.

Call number sections in Alexandria can be separated by spaces and/or periods. Here are some examples of call numbers that work in Alexandria:

- FIC CHR
- 327.67 DEE
- 355 SIE

When printing spine labels, you can choose whether to split sections where there are spaces or spaces & periods.

 $\mathbf{O}$ 

Alexandria formats call numbers to remove control characters and double spaces, thus correcting incorrectly formatted numbers. If you'd like to keep double spaces in your call numbers, use the "fixed space" character.

Clean up your call numbers and other data with our Mitinet services!

#### Barcodes

 $\odot$ 

Barcodes are the IDs for your copies. You'll want to decide on a standard format for your barcodes. Here are some resources to help you:

- Barcode Your Collection
- Barcode Labels

If you need a list of unused barcodes for a vendor or yourself, use the Unused Barcodes report (Range Information or Barcode List formats).

#### Set your cataloging preferences

Adjust your Items Preferences—especially the Cataloging tab—so that your defaults are set for new items.

# Prepare

Before cataloging items, there are a few things you should do to prepare.

Familiarize yourself with Items Management and Researcher

Items Management is where you manage title records and copy records. Title records contain general information about the item that is the same for every copy. This includes author, publisher, subjects, Lexile, and more. Each title can have one or more copies. Copy records represent each individual (physical) copy of the title in your collection; each copy is assigned an individual barcode number. "Items" may refer to either or both.

Your license determines how many title and copy records you can have; go to the Special tab in Circulation to see your current record totals.

Once you've added titles and copies to Items Management, patrons will be able to search for them in **Researcher**. Learning how Alexandria's various search interfaces work will help you make your catalog more searchable for patrons.

Here are a few pages you should briefly check out:

- How Search Works
- Researcher Best Practices
- Cataloging Series and Serials
- Mediums in Alexandria

Decide on call number and barcode formats

## Call Numbers

Unknown macro: 'multiexcerpt-include-macro'

#### Barcodes

You'll also want to decide on a standard format for your barcodes. Here are some resources to help you:

- Barcode Your Collection
- Barcode Labels

If you need a list of unused barcodes for a vendor or yourself, use the Unused Barcodes report (Range Information or Barcode List formats).

# Set your cataloging preferences

Adjust your Items Preferences—especially the Cataloging tab—so that your defaults are set for new items.

| Item Defaults Policy Mapping                                                                                                    | Cataloging         | Cover Art        |                           |                  |  |  |  |  |
|----------------------------------------------------------------------------------------------------|--------------------|------------------|---------------------------|------------------|--|--|--|--|
| These preferences configure some of the default settings applied to new items when they are added to your collection.                                                                                                    |                    |                  |                           |                  |  |  |  |  |
| Barcode Settings                                                                                                    |                    |                  |                           |                  |  |  |  |  |
| New items are assigned the next available barcode number provided here unless you assign them a number manually. Set this field when you<br>first configure Alexandria so that new items are assigned barcode numbers that coincide with your numbering strategy. |                    |                  |                           |                  |  |  |  |  |
| Next Barcode 10000                                                                                                    |                    |                  |                           |                  |  |  |  |  |
| Policy & Medium                                                                                                    |                    |                  |                           |                  |  |  |  |  |
| Select the default item policy and medium to use for new items. If an operator-created item policy is applied and later removed, this preference will revert back to <b>Standard Item</b>                                                                         |                    |                  |                           |                  |  |  |  |  |
| Default Policy Standar                                                                                                    | d Item             |                  | Default Medium            | book             |  |  |  |  |
| Copy Location & Status Defaults -                                                                                                    |                    |                  |                           |                  |  |  |  |  |
| Values entered here will be used as defaults when changing copy locations using the Set All Copy Locations data manipulation command:<br>"CH".                                                                                                    |                    |                  |                           |                  |  |  |  |  |
| New Copy Default Status 💿 Avai                                                                                                    | lable              |                  | Site Washington I         | High School      |  |  |  |  |
| 🔵 In Pi                                                                                                    | rocessing          | Сору             | Location                  |                  |  |  |  |  |
|                                                                                                    |                    | Сору             | Shelving                  |                  |  |  |  |  |
| Temporary Items                                                                                                    |                    |                  |                           |                  |  |  |  |  |
| Any item with a barcode in this range will be                                                                                                    | e automatically as | signed tempora   | ry status. These barcodes | must be numeric. |  |  |  |  |
| Beginning Temporary Barcod                                                                                                    | e Number 9000      | 00000            |                           |                  |  |  |  |  |
| Ending Temporary Barcod                                                                                                    | e Number 9999      | 99999            |                           |                  |  |  |  |  |
| Default Temporary I                                                                                                    | tem Policy Sta     | andard Item      |                           |                  |  |  |  |  |
|                                                                                                    |                    |                  |                           |                  |  |  |  |  |
| Default Z39.50 Set                                                                                                    |                    |                  |                           |                  |  |  |  |  |
| Select the default Z39.50 Set to use in Title Assistant when adding new items.                                                                                                    |                    |                  |                           |                  |  |  |  |  |
| Default Z39.50                                                                                                    | Selection CC       | OMPanion Default | Set 🔽                     |                  |  |  |  |  |
|                                                                                                    |                    |                  |                           |                  |  |  |  |  |

# Catalog Catalog

It's time to add those items! Here are some general instructions and tips.

# Catalog books

There are two places you can add items in Alexandria:

Items Management

Add titles and copies individually through Items Management.

• Title Assistant is a cataloging tool that helps you see whether a title already exists in your collection so you can avoid duplicates. It can also find the title's complete MARC record if it can be located in one of your Z39.50 servers. Then you can add that MARC record to your collection without having to enter all that information manually. You'll be prompted to add copies after saving the title record.

Searching by ISBN will give you the most accurate matches.

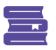

# SmartMARC® Title Assistant

Select a title to add it to your collection, or press SKIP to add a title manually. Titles already in your collection are marked in bold; selecting a bolded title will let you add a copy instead.

|                                                                                                    | rass                            | Medium performed music-audio-audi Book text-unmediated-volume Book Book text-unmediated-volume Book text-unmediated-volume Book text-unmediated-sheet Double | Location<br>OH - Special - OhioLINK<br>OH - Special - OhioLINK<br>OH - Special - OhioLINK<br>OH - Special - OhioLINK<br>OH - Special - OhioLINK<br>OH - Special - OhioLINK<br>DC - Special - Library of Congress<br>OH - Special - OhioLINK<br>OH - Special - OhioLINK |  |  |  |  |
|----------------------------------------------------------------------------------------------------|---------------------------------|----------------------------------------------------------------------------------------------------|----------------------------------------------------------------------------------------------------|--|--|--|--|
| Anne of Avonlea<br>Anne of Avonlea<br>Anne of Avonlea<br>Anne of Avonlea<br>Anne of Avonlea<br>The fragrance of sweet-gr<br>Anne of Avonlea<br>Anne of Avonlea<br>Anne of Avonlea<br>Anne of Avonlea<br>Completed. 3 database                                                                                                    | rass                            | Book<br>text-unmediated-volume<br>book<br>Book<br>text-unmediated-volume<br>Book<br>text-unmediated-sheet                                                    | OH - Special - OhioLINK<br>OH - Special - OhioLINK<br>OH - Special - OhioLINK<br>OH - Special - OhioLINK<br>OH - Special - OhioLINK<br>DC - Special - Library of Congress<br>OH - Special - OhioLINK                                                                   |  |  |  |  |
| Anne of Avonlea<br>Anne of Avonlea<br>Anne of Avonlea<br>Anne of Avonlea<br>The fragrance of sweet-gr<br>Anne of Avonlea<br>Anne of Avonlea<br>Anne of Avonlea<br>Anne of Avonlea<br>Completed. 3 database                                                                                                    | rass                            | text-unmediated-volume<br>text-unmediated-volume<br>Book<br>Book<br>text-unmediated-volume<br>Book<br>text-unmediated-sheet                                  | OH - Special - OhioLINK<br>OH - Special - OhioLINK<br>OH - Special - OhioLINK<br>OH - Special - OhioLINK<br>DC - Special - Library of Congress<br>OH - Special - OhioLINK                                                                                              |  |  |  |  |
| Anne of Avonlea<br>Anne of Avonlea<br>Anne of Avonlea<br>The fragrance of sweet-gr<br>Anne of Avonlea<br>Anne of Avonlea<br>Anne of Avonlea<br>Anne of Avonlea<br>Completed. 3 database                                                                                                    | rass                            | text-unmediated-volume<br>Book<br>Book<br>text-unmediated-volume<br>Book<br>text-unmediated-sheet                                                            | OH - Special - OhioLINK<br>OH - Special - OhioLINK<br>OH - Special - OhioLINK<br>DC - Special - Library of Congress<br>OH - Special - OhioLINK                                                                                                    |  |  |  |  |
| Anne of Avonlea<br>Anne of Avonlea<br>The fragrance of sweet-gr<br>Anne of Avonlea<br>Anne of Avonlea<br>Anne of Avonlea<br>Anne of Avonlea<br>Completed. 3 database                                                                                                    | rass                            | Book<br>text-unmediated-volume<br>Book<br>text-unmediated-sheet                                                                                              | OH - Special - OhioLINK<br>OH - Special - OhioLINK<br>DC - Special - Library of Congress<br>OH - Special - OhioLINK                                                                                                    |  |  |  |  |
| Anne of Avonlea<br>The fragrance of sweet-gr<br>Anne of Avonlea<br>Anne of Avonlea<br>Anne of Avonlea<br>Anne of Avonlea<br>Completed. 3 database                                                                                                    | rass                            | Book<br>text-unmediated-volume<br>Book<br>text-unmediated-sheet                                                                                              | OH - Special - OhioLINK<br>DC - Special - Library of Congress<br>OH - Special - OhioLINK                                                                                                    |  |  |  |  |
| The fragrance of sweet-gr<br>Anne of Avonlea<br>Anne of Avonlea<br>Anne of Avonlea<br>Anne of Avonlea<br>Completed. 3 database                                                                                                    | rass                            | text-unmediated-volume<br>Book<br>text-unmediated-sheet                                                                                                    | DC - Special - Library of Congress<br>OH - Special - OhioLINK                                                                                                    |  |  |  |  |
| Anne of Avonlea<br>Anne of Avonlea<br>Anne of Avonlea<br>Anne of Avonlea<br>Completed. 3 database                                                                                                    | rass                            | Book<br>text-unmediated-sheet                                                                                                    | OH - Special - OhioLINK                                                                                                    |  |  |  |  |
| Anne of Avonlea<br>Anne of Avonlea<br>Anne of Avonlea<br>Completed. 3 database                                                                                                    |                                 | text-unmediated-sheet                                                                                                    |                                                                                                    |  |  |  |  |
| Anne of Avonlea<br>Anne of Avonlea<br>Completed. 3 database                                                                                                    |                                 |                                                                                                    | OH - Special - OhioLINK                                                                                                    |  |  |  |  |
| Anne of Avonlea<br>Completed. 3 database                                                                                                    |                                 | DI-                                                                                                    |                                                                                                    |  |  |  |  |
| Completed. 3 database                                                                                                    |                                 | Book                                                                                                    | DC - Special - Library of Congress                                                                                                    |  |  |  |  |
|                                                                                                    |                                 | Book                                                                                                    | OH - Special - OhioLINK                                                                                                    |  |  |  |  |
|                                                                                                    | Completed. 3 databases examined |                                                                                                    |                                                                                                    |  |  |  |  |
| LDR00553nam 2200157I 4500^<br>0011039607^<br>0051982081200000.0^<br>008741014[1970]             eng u^<br>020 _a0448025442^<br>040 _cClN_dClN^<br>10010_aMontgomery, L Md1874-1942_q(Lucy Maud),^<br>24510_aAnne of Avonlea_cby L.M. Montgomery_hBook^<br>260 _aNew York_bGrosset & Dunlap_c[1970, c1936]^<br>264 _aNew York_bGrosset & Dunlap_c[1970, c1936]^<br>264 _aNew York_bGrosset & Dunlap_c[1970, c1936]^ |                                 |                                                                                                    |                                                                                                    |  |  |  |  |
| 4900 _aAnno e of Green Gables book^<br>= 520 _aAnno esturne to Avanlea to teach in her former school and discovers the pleasures and puzzles of growing unA`                                                                                                    |                                 |                                                                                                    |                                                                                                    |  |  |  |  |
| CANCEL                                                                                                    | BACK                            |                                                                                                    | SKIP CONTINUE                                                                                                    |  |  |  |  |

- If you want to skip Title Assistant to manually add a title—equipment, for example—simply click Search or hit <enter> on your keyboard. This
  will bring up a blank title record.
- The MARC View Editor allows you to view and modify the entire MARC record for a title. You can also use Item Editors, which allow you to customize the MARC record for an item without having to toggle to the MARC View Editor.

See Cataloging eBooks for instructions on making your eBooks site-specific URLs.

### Import

Using an import is the easier option if you need to add a lot of records at once. With a tab-delimited file or MARC/MicroLIF records from a vendor, you can import a bunch of items all at once into Alexandria. We recommend adding titles and copies together.

If item records are imported with a non-existent or invalid site code, they will be assigned to the Union Site. Copies assigned to the Union Site have a status of In Processing and can't be circulated to regular patrons.

You can move those records to their correct site with the Reassign Union Site Copies utility.

# Catalog other resources (ebooks, Chromebooks, etc)

Cataloging non-book items is a very similar process. You can manually add other resources in Items Management and/or import ebooks.

### Items Management

- 1. In Items Management, add a new item by clicking the plus icon 🕇 at the bottom left corner of the window.
- 2. Click Search or hit <enter> on your keyboard to skip Title Assistant. This will bring up a blank title record.
- 3. Next, fill out the record. Use the Title, Author, and Publisher fields for what would be the best equivalent. For example, in the Title field, you might type "Chromebook" or whatever term that represents your specific equipment. Similarly, you can use other fields to add other important information; this information will help you reference the item throughout Alexandria, select it in Reports, or find it in Researcher.

À

4. The Copy tab is where you add information unique to individual items, such as the serial number. Keep in mind that you'll want to barcode non-book items the same as you would a book, so be sure to not use the item's serial number as its barcode.

| м     | We don't recommend adding copies for ebooks. |  |
|-------|----------------------------------------------|--|
| ( = ) | 5 1                                          |  |

5. We suggest initially only adding one title and one copy. With this first item, you can conduct tests in Alexandria to see how the item appears where you plan to look for and use it. For example, you may want to run some reports to make sure you can select the item and that the information is where you'd like it to be. When adding a lot of data, it's always helpful to start small and test things out.

|                        | Hi, Demo 🚇 📮 🕐                                                                                                    | < Publication Copies Subjects                                                      | Т          |
|------------------------|----------------------------------------------------------------------------------------------------|------------------------------------------------------------------------------------|------------|
| Items Management Title | MARC Actors                                                                                                    | Filter copies Status<br>AMS   Adams Middle School -                                |            |
| Modification Date      | Chromebook<br>Author * Call Number                                                                                                    | Barcode - Site Barcode *                                                           | Cal        |
| Chromebook             | Type or choose from list<br>30 / 30 copies available                                                                                                    | 2000000 (AMS) [2000000<br>2000001 (AMS) Volume                                     | EC         |
|                        | < Publication Copies Subjects Terms Note >                                                                                                    | 200002 (AMS)                                                                       | 20<br>Co   |
|                        | Catalog<br>Series * Non-filing Series Volume Genre *<br>Type or choose from list                                                                                                    | 2000003 (AMS)                                                                      | Ur         |
|                        | Policy Medium Equipment V Equipment V Equi | 2000004 (AMS) Location                                                             |            |
|                        | Identifiers                                                                                                    | 2000005 (AMS) 5/10<br>AMS   Adams Middle School ~<br>2000006 (AMS) Copy Location * | Coj        |
|                        | Publication                                                                                                    | 2000007 (AMS)                                                                      | Sh         |
|                        | Volume Edition Extent                                                                                                    | 2000008 (AMS) Ordering<br>Funding Source *                                         | Vei        |
|                        | Year * Publisher * Place *                                                                                                    | 2000009 (AMS) Type or choose from list v<br>Purchase Cost                          | Tyj<br>Rej |
|                        | Chromebook title record example                                                                                                    | - + 🏟                                                                              | \$1        |
|                        |                                                                                                    | Chromebook copy record exa                                                         | mp         |

When adding non-book items, you'll also want to create new policies and mediums to accommodate these new and different items. With new policies, you will be able to better manage longer or unusual check out times, increase replacement costs, track usage, and more. And with new mediums, you will be able to more easily get information through reports, find the items in Items Management and Researcher, and manipulate the data for these items with utilities.

See our Cataloging eBooks and eReaders pages for information specific to those items.

#### Import

If you have a tab-delimited file or MARC/MicroLIF records from a vendor, you can also import ebooks.

## Modify records

You may need to make some adjustments to your records after adding them.

- Mediums in Alexandria. Learn the differences between General Material Designation (GMD) and Resource Description & Access (RDA) and switch from one to the other if necessary.
- Cataloging Series and Serials. Fix your series and volumes so patrons can find items easily.
- Subjects. We recommend looking for your newly added items in Search and making sure they're showing up how/when you expect them to. If not, you may need to add more subjects.
- Call Numbers. If you imported records, you may need to make adjustments to your call numbers, such as making all of the letters
  uppercase. This can easily be done with the Change Title Call Numbers utility.
- Don't Show in Researcher. If you don't want certain items—such as equipment or teacher-only materials—to show in Researcher, you'll
  want to make sure Don't Show in Researcher is turned on for those title records. You can turn this on for individual titles in Items Management
  or use the *Hide Titles in Search* utility to turn it on for multiple titles at once. Those who need to can still view hidden items in Researcher by
  searching while holding down Option / Alt on their keyboard.

## Print labels

You can print labels for both cataloged and uncataloged items.

- Copies Labels Reports. Print barcode and spine labels for items already cataloged in Alexandria.
- Unused Barcodes report. If you receive new items that don't have assigned barcodes yet, run this report with the Barcode Labels (3x10) format to generate and print some unused barcodes. Then, simply scan the unused barcodes as you enter new copy records.

# Catalog

It's time to add those items! Here are some general instructions and tips.

## Catalog books

There are two places you can add items in Alexandria:

#### **Items Management**

Add titles and copies individually through Items Management.

• Title Assistant is a cataloging tool that helps you see whether a title already exists in your collection so you can avoid duplicates. It can also find the title's complete MARC record if it can be located in one of your Z39.50 servers. Then you can add that MARC record to your collection without having to enter all that information manually. You'll be prompted to add copies after saving the title record.

Searching by ISBN will give you the most accurate matches.

| 240 _aMnBnMLM_beng_cMnBnMLM_dMnBnMLM_erda^<br>043 _ae-uk-en^<br>05004_aPZ7.R7968_bHar 2000^<br>08204_223_a[Fic]^<br>1001 _aRowling, J. K.^<br>24510_aHarry Potter and the Chamber of Secrets_cby J.K<br>24630_aChamber of Secrets^ | Rowling ; illustrations b | y Mary Grandpre_h[book]^ |  |  |  |  |
|----------------------------------------------------------------------------------------------------|---------------------------|--------------------------|--|--|--|--|
| 00520131114095051.9^<br>008000915s2000 nyua c 000 1 eng d^<br>020 _a0439064872^                                                                                                    |                           |                          |  |  |  |  |
| 001MLM00603706^<br>003MnBnMLM^                                                                                                    |                           |                          |  |  |  |  |
| Searching 3 seconds, 2 of 4 databases examine                                                                                                    | d                         |                          |  |  |  |  |
| Harry Potter and the Chamber of Secrets                                                                                                    | [book]                    | Local                    |  |  |  |  |
| Harry Potter and the sorcerer's stone                                                                                                    | [book]                    | Local                    |  |  |  |  |
| Harry Potter and the prisoner of Azkaban                                                                                                    | text-unmediated-volu      | Local                    |  |  |  |  |
| Harry Potter and the Half-Blood Prince                                                                                                    | [book]                    | Local                    |  |  |  |  |
| Harry Potter and the Goblet of Fire                                                                                                    | text-unmediated-volu      | Local                    |  |  |  |  |
| Harry Potter and the deathly hallows                                                                                                    | [book]                    | Local                    |  |  |  |  |
| Harry Potter and the Chamber of Secrets                                                                                                    | text-unmediated-volu      | Local                    |  |  |  |  |
|                                                                                                    | Medium                    | Location                 |  |  |  |  |

- If you want to skip Title Assistant to manually add a title—equipment, for example—simply click Search or hit <enter> on your keyboard. This
  will bring up a blank title record.
- The MARC View Editor allows you to view and modify the entire MARC record for a title. You can also use Item Editors, which allow you to
  customize the MARC record for an item without having to toggle to the MARC View Editor.

#### Import

Using an import is the easier option if you need to add a lot of records at once. With a tab-delimited file or MARC/MicroLIF records from a vendor, you can import a bunch of items all at once into Alexandria. We recommend adding titles and copies together.

≙

If item records are imported with a non-existent or invalid site code, they will be assigned to the Union Site. Copies assigned to the Union Site have a status of In Processing and can't be circulated to regular patrons.

You can move those records to their correct site with the Reassign Union Site Copies utility.

## Catalog other resources (ebooks, Chromebooks, etc)

Cataloging non-book items is a very similar process. You can manually add other resources in Items Management and/or import ebooks.

**Items Management** 

- 1. In Items Management, add a new item by clicking the plus icon Tr at the bottom left corner of the window.
- 2. Click Search or hit <enter> on your keyboard to skip Title Assistant. This will bring up a blank title record.
- 3. Next, fill out the record. Use the Title, Author, and Publisher fields for what would be the best equivalent. For example, in the Title field, you might type "Chromebook" or whatever term that represents your specific equipment. Similarly, you can use other fields to add other important information; this information will help you reference the item throughout Alexandria, select it in Reports, or find it in Researcher.
- 4. The **Copy** tab is where you add information unique to individual items, such as the serial number. Keep in mind that you'll want to barcode non-book items the same as you would a book, so be sure to *not* use the item's serial number as its barcode.

Me don't recommend adding copies for ebooks.

5. We suggest initially only adding one title and one copy. With this first item, you can conduct tests in Alexandria to see how the item appears where you plan to look for and use it. For example, you may want to run some reports to make sure you can select the item and that the information is where you'd like it to be. When adding a lot of data, it's always helpful to start small and test things out.

| Title <b>T</b> 6 | Titles Copies              |                           | Filter Q 10              | Titles Copies 🔒 👯 Chron    |
|------------------|----------------------------|---------------------------|--------------------------|----------------------------|
| Chromebook       | Publication Subjects Terms | Notes Other Programs      | 2000000                  | Information                |
| Acer Chromebook  | Non-Filing None V          |                           | 2000001                  | Barcode 2000000            |
| HP Chromebook    | Chromebook                 |                           | 2000002                  | Copy ID 11                 |
| iPad             |                            |                           | 2000003                  | Volume                     |
| Projector        | Author                     |                           | 2000004                  |                            |
| Speakers         |                            |                           | 2000005                  | Call # EQPT CB             |
|                  | Non-Filing None            | $O \equiv I$              | 2000006                  | Serial # 2000000           |
|                  |                            | Vol                       | 2000007                  | Policy Equipment           |
|                  | Volume                     |                           | 2000008                  | Condition Unknown          |
|                  | Edition                    |                           | 2000009                  | Vendor                     |
|                  |                            | 30 of 30 copies available |                          | Copy Notes                 |
|                  | LCCN                       | Call Number EQPT CB       |                          |                            |
|                  | ISBN/ISSN                  | Policy Equipment          |                          |                            |
|                  | Place                      | Medium [equipment]        |                          | Alert Notes                |
|                  | Publisher                  | Genre                     |                          |                            |
|                  | Year                       | Don't Show in Researcher  |                          |                            |
|                  | Extent                     | Don't show in Researcher  |                          | Accession Date: 09/17/2019 |
|                  |                            |                           |                          | Status: Available          |
|                  |                            |                           |                          |                            |
|                  |                            |                           |                          |                            |
|                  |                            |                           |                          |                            |
| + 🖹 🔍            | 5615                       |                           | 🕂 🔍 AMS - Ada 🔻          | 6933                       |
|                  |                            |                           |                          |                            |
|                  | Chromebook title record ex |                           | Chromebook copy record e |                            |

When adding non-book items, you'll also want to create new policies and mediums to accommodate these new and different items. With new policies, you will be able to better manage longer or unusual check out times, increase replacement costs, track usage, and more. And with new mediums, you will be able to more easily get information through reports, find the items in Items Management and Researcher, and manipulate the data for these items with utilities.

See our Cataloging eBooks and eReaders pages for information specific to those items.

#### Import

If you have a tab-delimited file or MARC/MicroLIF records from a vendor, you can also import ebooks.

#### Modify records

You may need to make some adjustments to your records after adding them.

- Mediums in Alexandria. Learn the differences between General Material Designation (GMD) and Resource Description & Access (RDA) and switch from one to the other if necessary.
- Cataloging Series and Serials. Fix your series and volumes so patrons can find items easily.
- Subjects. We recommend looking for your newly added items in Search and making sure they're showing up how/when you expect them to. If not, you may need to add more subjects.
- Call Numbers. If you imported records, you may need to make adjustments to your call numbers, such as making all of the letters
  uppercase. This can easily be done with the Change Title Call Numbers utility.
- Don't Show in Researcher. If you don't want certain items—such as equipment or teacher-only materials—to show in Researcher, you'll
  want to make sure Don't Show in Researcher is turned on for those title records. You can turn this on for individual titles in Items Management
  or use the *Hide Titles in Search* utility to turn it on for multiple titles at once. Those who need to can still view hidden items in Researcher by
  searching while holding down Option / Alt on their keyboard.
  Print labels

You can print labels for both cataloged and uncataloged items.

- Copies Labels Reports. Print barcode and spine labels for items already cataloged in Alexandria.
- Unused Barcodes report. If you receive new items that don't have assigned barcodes yet, run this report with the Barcode Labels (3x10) format to generate and print some unused barcodes. Then, simply scan the unused barcodes as you enter new copy records.

# Enhance Enhance

Keep your catalog clean and updated.

Keep your data clean and consistent

- Use Authority Control to maintain consistency in your catalog.
- Routinely weed out items in your library to make room for new items.
- Standardize your series information to make items searchable.

See our Clean Up Your Data article for more recommendations.

## Update and enhance information

- In addition to finding new titles, Title Assistant can also enhance titles already in your collection.
- Use Sneak Peek to get updated cover art, reviews, and summaries.
- Look into getting the BestMARC add-on to enhance your records. This can make your catalog more helpful and discoverable by adding reading program information, converting to RDA format, fixing tags, genrefying, and more!

# Enhance

Keep your catalog clean and updated.

Keep your data clean and consistent

- · Use Authority Control to maintain consistency in your catalog.
- Routinely weed out items in your library to make room for new items.
- Standardize your series information to make items searchable.

See our Clean Up Your Data article for more recommendations.

- In addition to finding new titles, Title Assistant can also enhance titles already in your collection.
- Use Sneak Peek to get updated cover art, reviews, and summaries.

 $\odot$ 

• Look into getting the BestMARC add-on to enhance your records. This can make your catalog more helpful and discoverable by adding reading program information, converting to RDA format, fixing tags, genrefying, and more!

|                                                                                                    | Selections                                          | Options        |         |                 |     |                |          |  |
|----------------------------------------------------------------------------------------------------|-----------------------------------------------------|----------------|---------|-----------------|-----|----------------|----------|--|
| Augment your data using BestMARC's data enhancement services. Generally this process is quick but<br>it may take up to 24 hours for the import to complete and to receive all of your files. Mitinet typically<br>recommends running this operation once per month.<br>Your entire system is authorized to run this operation up to 5 times per month. |                                                     |                |         |                 |     |                |          |  |
|                                                                                                    |                                                     |                |         |                 |     |                |          |  |
|                                                                                                    | Ti                                                  | tles with a Po | licy of | Any Policy      |     |                |          |  |
|                                                                                                    |                                                     | Title          | s from  | Copy Location   | Fro | m              | Through  |  |
|                                                                                                    | Title                                               | s with a Med   | ium of  | Any Medium      |     |                |          |  |
|                                                                                                    | Titles in                                           | Call Number    | Range   | From            |     | Through        |          |  |
|                                                                                                    |                                                     | Titles         | added   | From MM/DD/YYYY | 13  | Through MM/DD/ | YYYY 🖪 🔽 |  |
|                                                                                                    |                                                     |                | Title   |                 |     |                |          |  |
|                                                                                                    |                                                     | Titles by A    | Author  |                 |     |                |          |  |
|                                                                                                    |                                                     | Titles by Pul  | olisher |                 |     |                |          |  |
| Т                                                                                                    | itles with Copie                                    | s in Barcode   | Range   | From            |     | Through        |          |  |
|                                                                                                    | Titles                                              | with Copy Ba   | codes   |                 |     |                |          |  |
|                                                                                                    |                                                     |                |         |                 |     |                |          |  |
|                                                                                                    |                                                     |                |         |                 |     |                |          |  |
|                                                                                                    |                                                     |                |         |                 |     |                |          |  |
|                                                                                                    |                                                     |                |         |                 |     |                |          |  |
|                                                                                                    | Show Additional Selections Create Saved Utility Run |                |         |                 |     |                |          |  |